# MITSUBISHI Electric Corporation MELSEC FX Series

# CPU Direct Driver

지원 버전 TOP Design Studio V1.0 이상

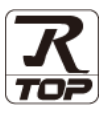

# **CONTENTS**

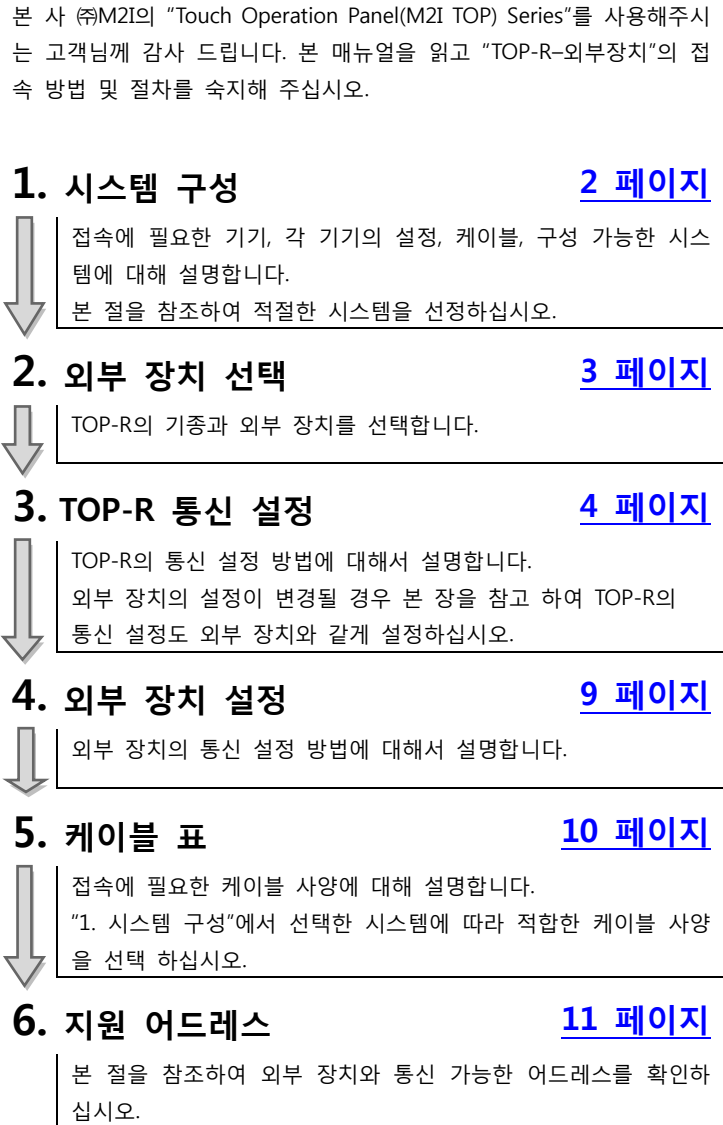

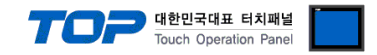

# <span id="page-1-0"></span>1. 시스템 구성

TOP-R과 "MITSUBISHI Electric Corporation - MELSEC FX CPU Direct"의 시스템 구성은 아래와 같습니다.

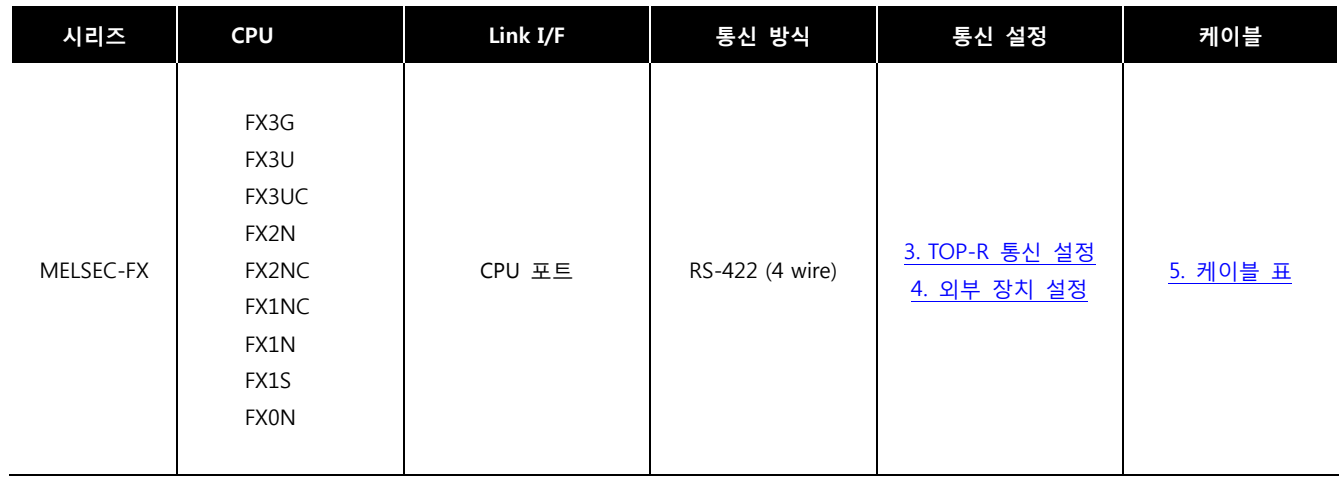

■ 연결 구성

ㆍ1 : 1(TOP-R 1 대와 외부 장치 1 대) 연결

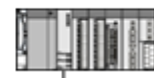

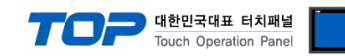

# <span id="page-2-0"></span>2. 외부 장치 선택

■ TOP-R 모델 및 포트 선택 후 외부 장치를 선택합니다.

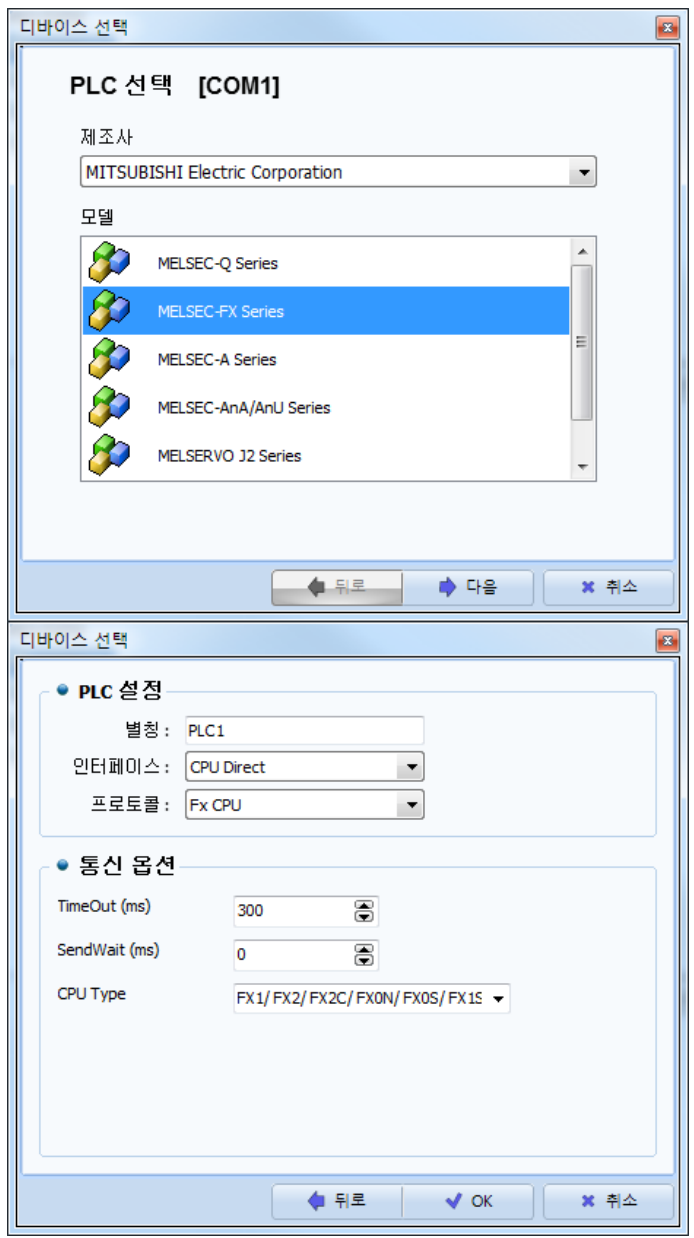

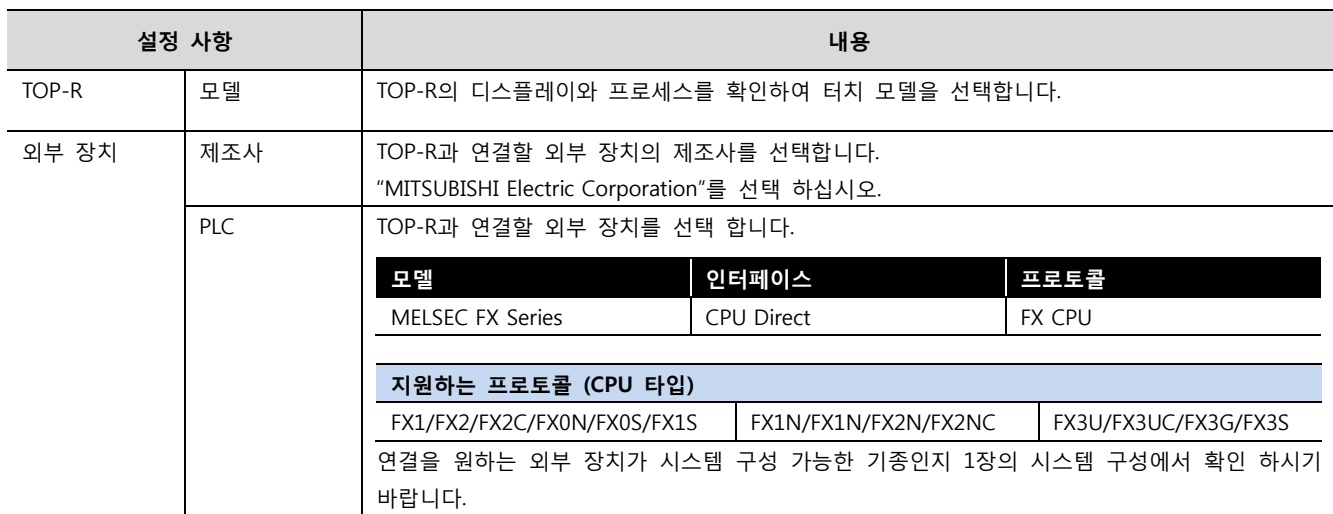

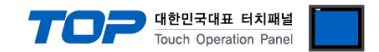

### <span id="page-3-0"></span>3. TOP-R 통신 설정

통신 설정은 TOP Design Studio 혹은 TOP-R 메인 메뉴에서 설정 가능 합니다. 통신 설정은 외부 장치와 동일하게 설정해야 합니다.

#### 3.1 TOP Design Studio 에서 통신 설정

#### (1) 통신 인터페이스 설정

■ [ 프로젝트 > 프로젝트 속성 > TOP 설정 ] → [ 프로젝트 옵션 > "HMI 설정 사용" 체크 > 편집 > 시리얼 ] – TOP-R 통신 인터페이스를 TOP Design Studio에서 설정합니다.

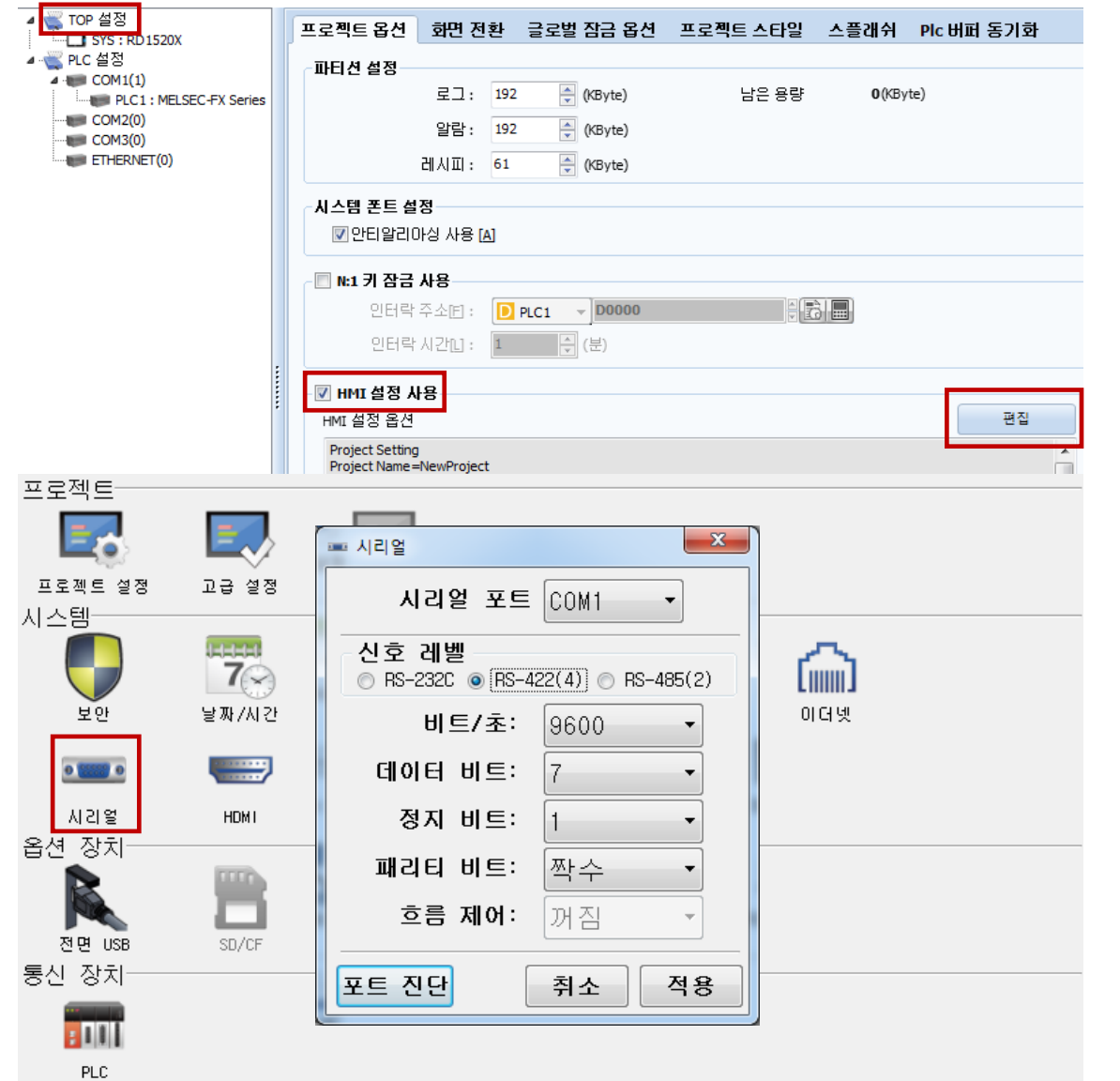

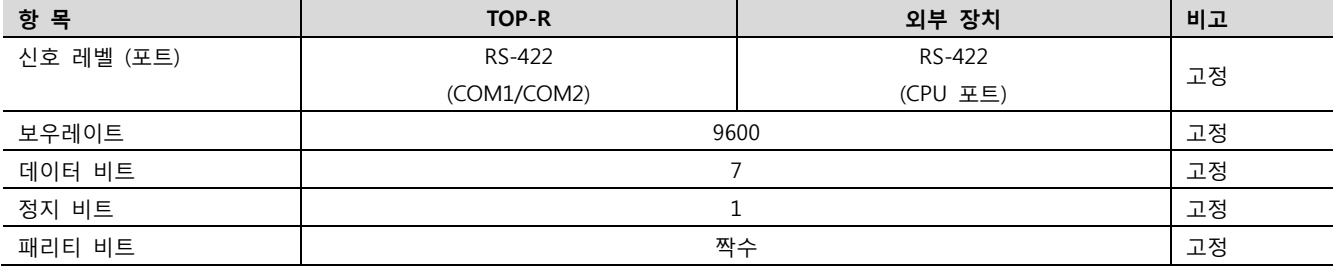

※ 위의 설정 내용은 본 사에서 권장하는 예제입니다.

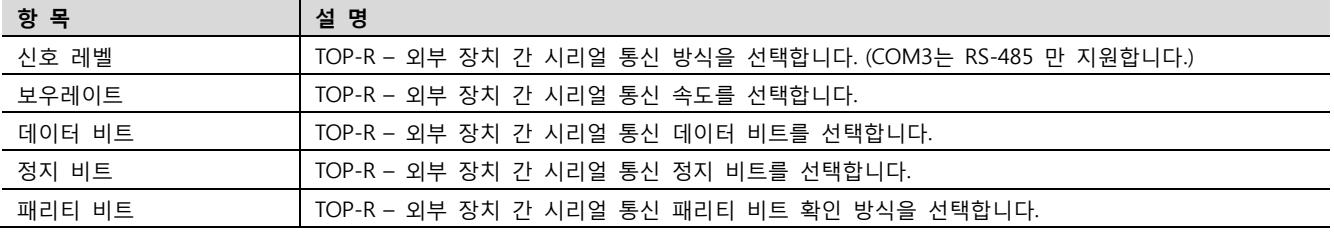

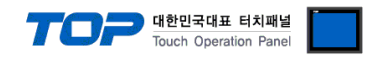

#### (2) 통신 옵션 설정

■ [ 프로젝트 > 프로젝트 속성 > PLC 설정 > COM1 > "PLC1 : MELSEC-FX Series"]

– MELSEC-FX Series CPU Direct 통신 드라이버의 옵션을 TOP Design Studio에서 설정합니다.

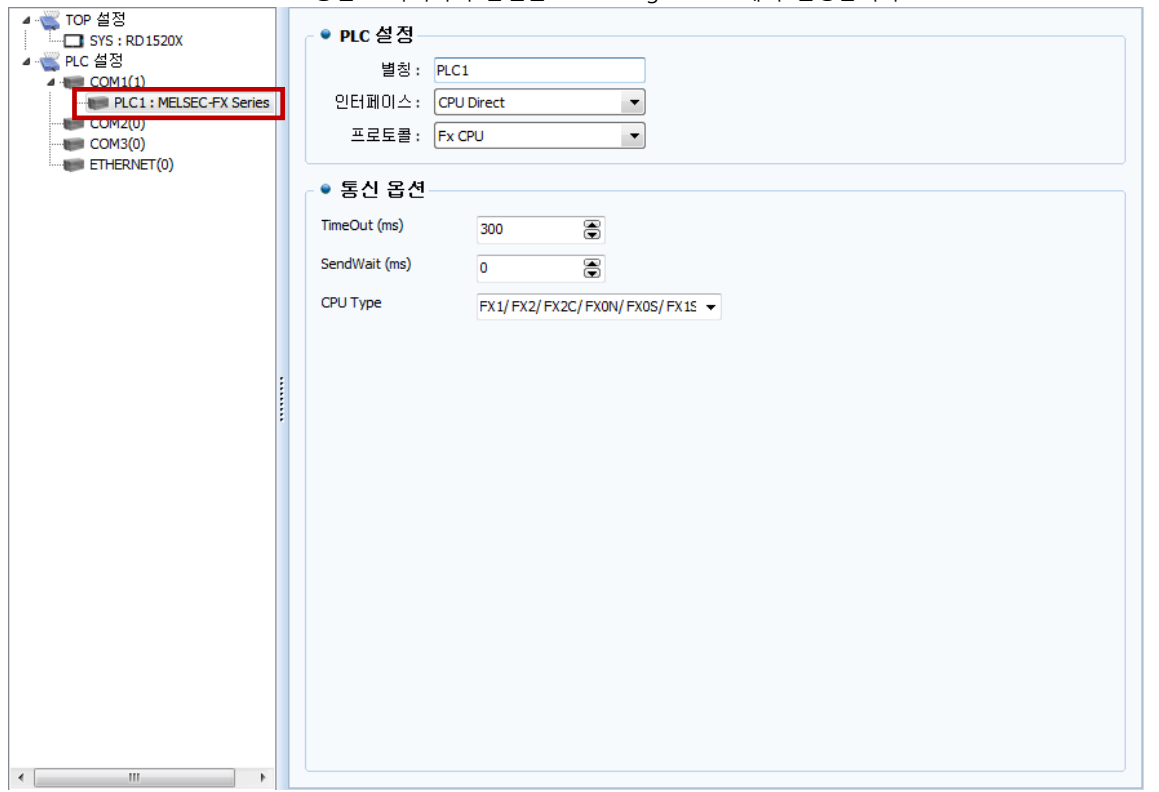

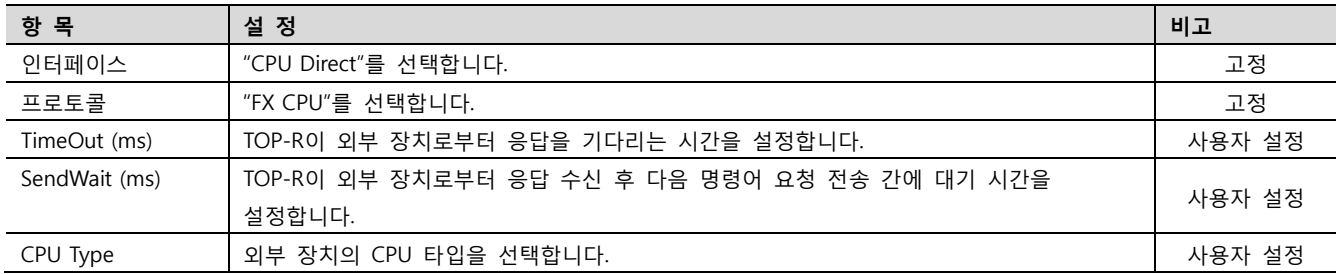

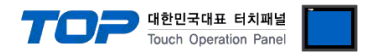

#### 3.2 TOP-R 에서 통신 설정

※ "3.1 TOP Design Studio 에서 통신 설정" 항목의 "HMI 설정 사용"을 체크 하지 않은 경우의 설정 방법입니다.

■ TOP-R 화면 상단을 터치하여 아래로 드래그 합니다. 팝업 창의 "EXIT"를 터치하여 메인 화면으로 이동합니다.

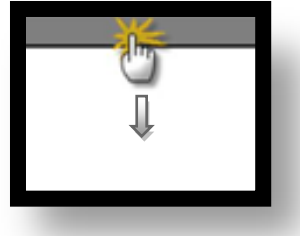

- (1) 통신 인터페이스 설정
	- [ 메인 화면 > 제어판 > 시리얼 ]

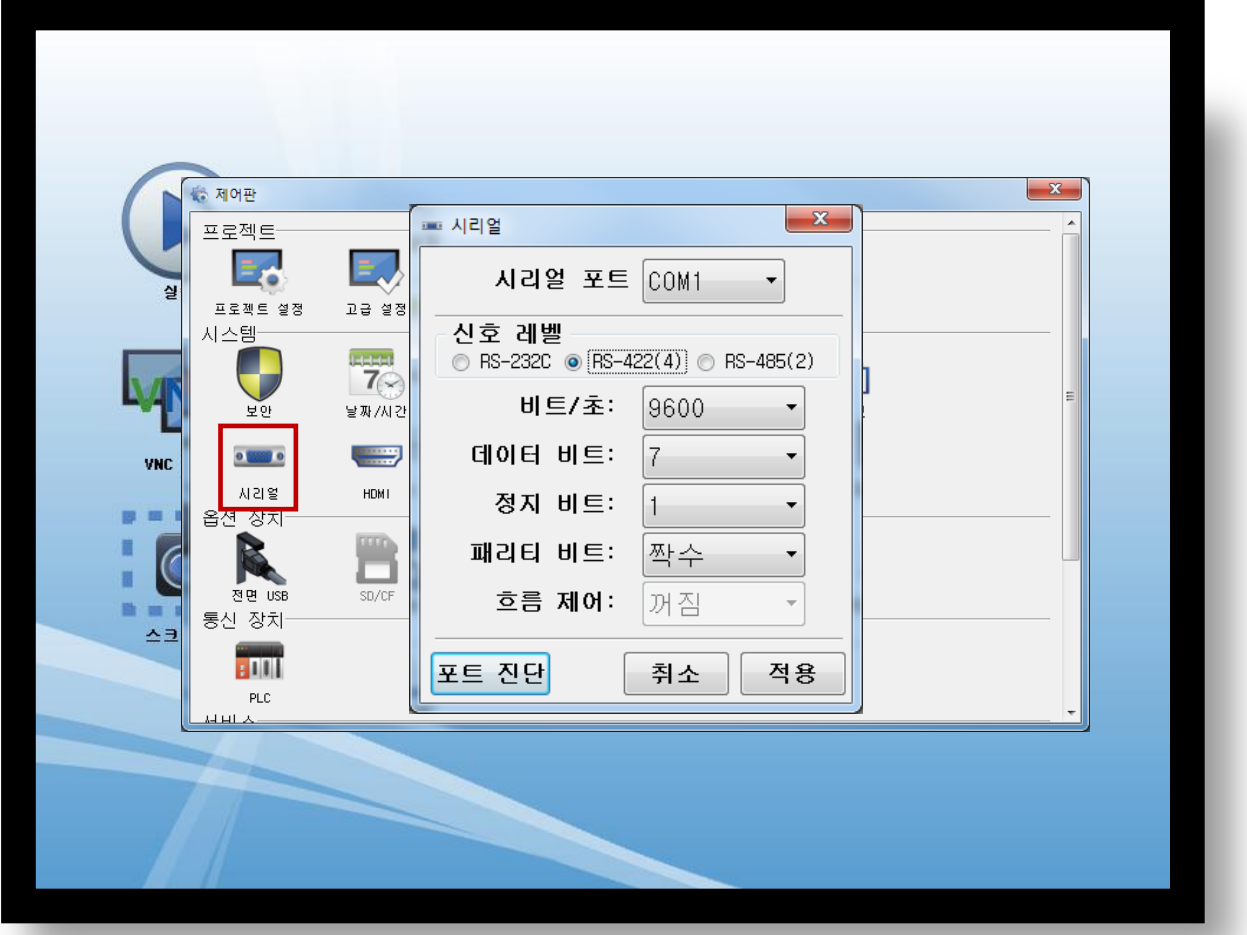

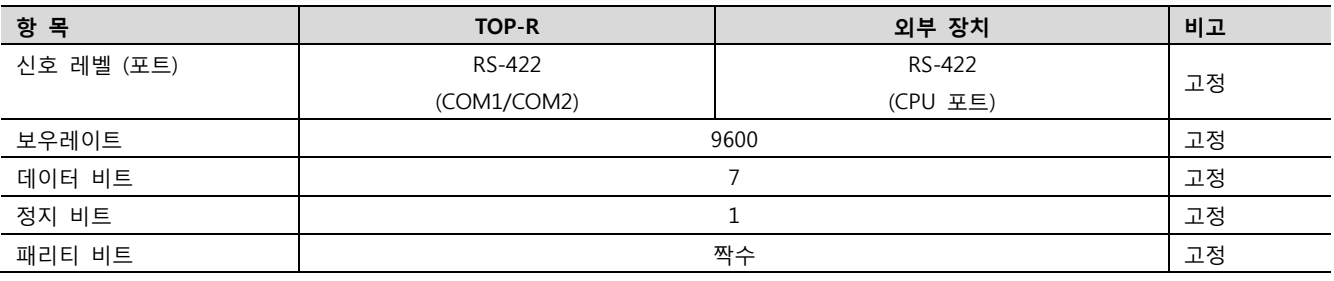

※ 위의 설정 내용은 본 사에서 권장하는 설정 예제입니다.

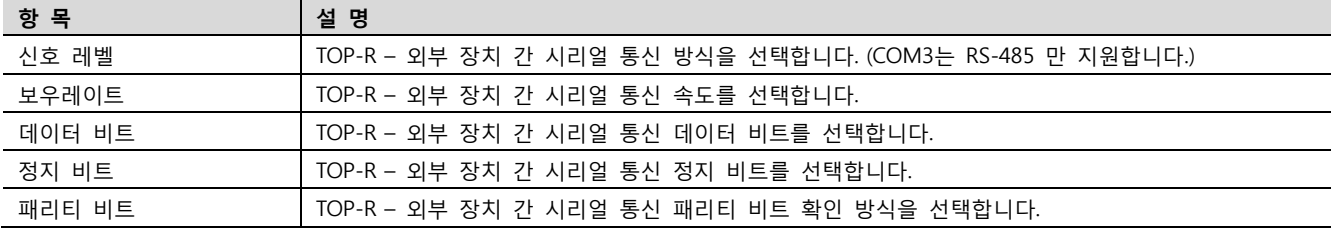

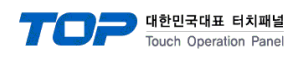

#### (2) 통신 옵션 설정 ■ [ 메인 화면 > 제어판 > PLC ]

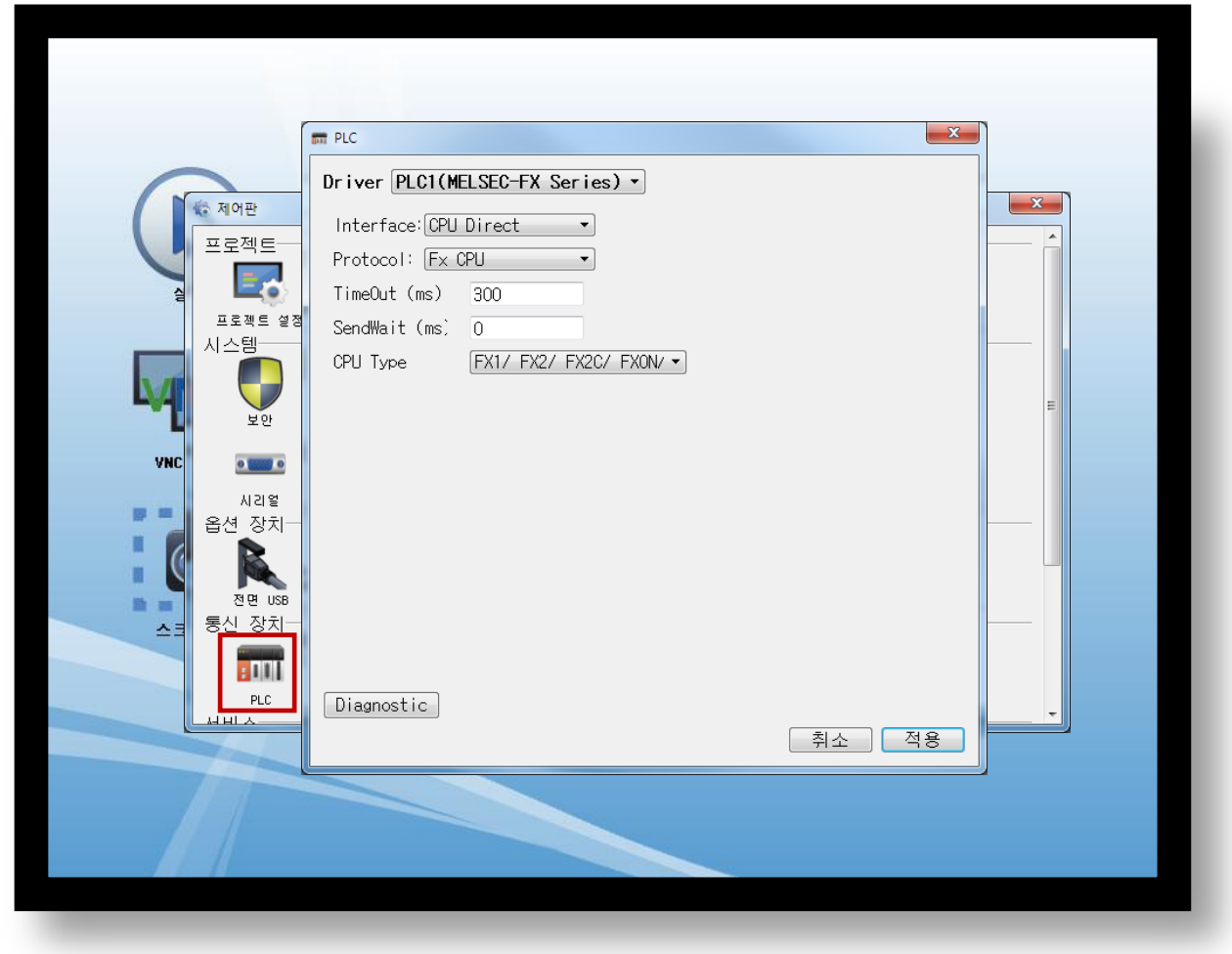

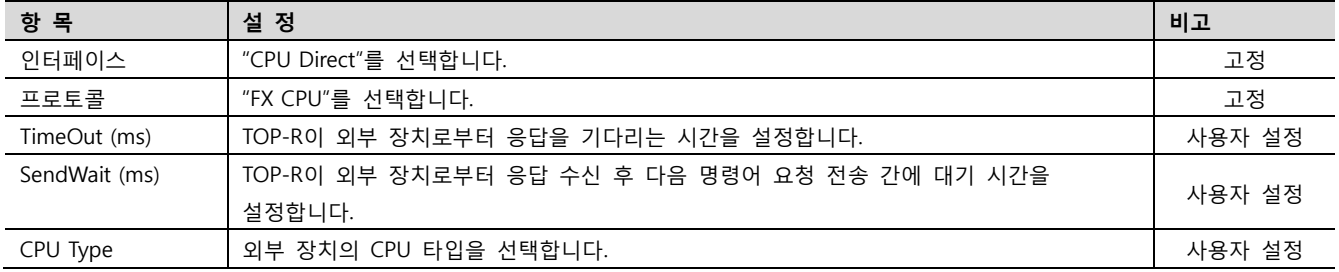

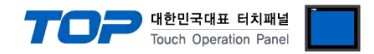

#### 3.3 통신 진단

■ TOP-R - 외부 장치 간 인터페이스 설정 상태를 확인 - TOP-R 화면 상단을 터치하여 아래로 드래그. 팝업 창의 "EXIT"를 터치하여 메인 화면으로 이동한다 - [ 제어판 > 시리얼 ] 에서 사용 하고자 하는 포트(COM1/COM2) 설정이 외부 장치의 설정 내용과 같은지 확인한다

■ 포트 통신 이상 유무 진단

- [ 제어판 > PLC ] 에서 "통신 진단"을 터치한다.

- 화면 상에 Diagnostics 다이얼로그 박스가 팝업 되며 진단 상태를 판단한다.

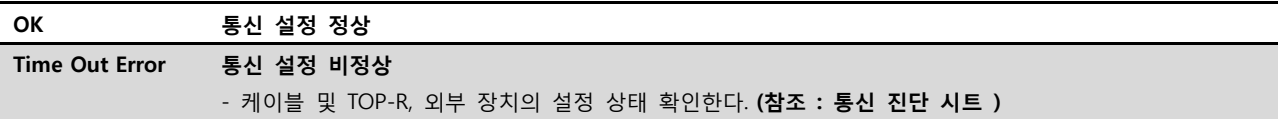

#### ■ 통신 진단 시트

- 외부 단말기와 통신 연결에 문제가 있을 경우 아래 시트의 설정 내용을 확인 바랍니다.

| . . <u>. .</u><br>항목 | _ _ _ _ _ _ _ _ _ _ _ _ _<br>내용 |         | $\mathbf{u} \sim$<br>확인 |           | 참 고                     |
|----------------------|---------------------------------|---------|-------------------------|-----------|-------------------------|
| 시스템 구성               | 시스템 연결 방법                       |         | OK                      | NG.       | 1. 시스템 구성               |
|                      | 접속 케이블 명칭                       |         | OK                      | NG.       |                         |
| TOP-R                | 버전 정보                           |         | OK                      | NG.       |                         |
|                      | 사용 포트                           |         | OK                      | <b>NG</b> |                         |
|                      | 드라이버 명칭                         |         | OK                      | <b>NG</b> |                         |
|                      | 기타 세부 설정 사항                     |         | OK                      | ΝG        |                         |
|                      | 상대 국번                           | 프로젝트 설정 | OK                      | <b>NG</b> | 2. 외부 장치 선택<br>3. 통신 설정 |
|                      |                                 | 통신 진단   | OK                      | ΝG        |                         |
|                      | 시리얼 파라미터                        | 전송 속도   | OK                      | <b>NG</b> |                         |
|                      |                                 | 데이터 비트  | OK                      | ΝG        |                         |
|                      |                                 | 정지 비트   | OK                      | <b>NG</b> |                         |
|                      |                                 | 패리티 비트  | OK                      | <b>NG</b> |                         |
| 외부 장치                | CPU 명칭                          |         | OK                      | NG        |                         |
|                      | 통신 포트 명칭(모듈 명)                  |         | OK                      | <b>NG</b> | 4. 외부 장치 설정             |
|                      | 프로토콜(모드)                        |         | OK                      | <b>NG</b> |                         |
|                      | 설정 국번                           |         | OK                      | <b>NG</b> |                         |
|                      | 기타 세부 설정 사항                     |         | OK                      | <b>NG</b> |                         |
|                      | 시리얼 파라미터                        | 전송 속도   | OK                      | <b>NG</b> |                         |
|                      |                                 | 데이터 비트  | OK                      | <b>NG</b> |                         |
|                      |                                 | 정지 비트   | OK                      | NG.       |                         |
|                      |                                 | 패리티 비트  | OK                      | NG        |                         |
|                      | 어드레스 범위 확인                      |         |                         |           | 6. 지원 어드레스              |
|                      |                                 |         | OK                      | NG.       | (자세한 내용은 PLC 제조사의 매뉴얼을  |
|                      |                                 |         |                         |           | 참고 하시기 바랍니다.)           |

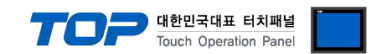

# <span id="page-8-0"></span>4. 외부 장치 설정

• MELSEC-FX 시리즈의 로더 포트 통신 인터페이스는 별도의 설정이 필요 없습니다.

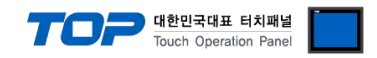

# <span id="page-9-0"></span>5. 케이블 표

본 Chapter는 TOP-R과 해당 기기 간 정상 통신을 위한 케이블 다이어그램을 소개 합니다.

(본 절에서 설명되는 케이블 다이어그램은 "Mitsubishi Electric Corporation"의 권장사항과 다를 수 있습니다)

■ RS-422 (1:1 연결)

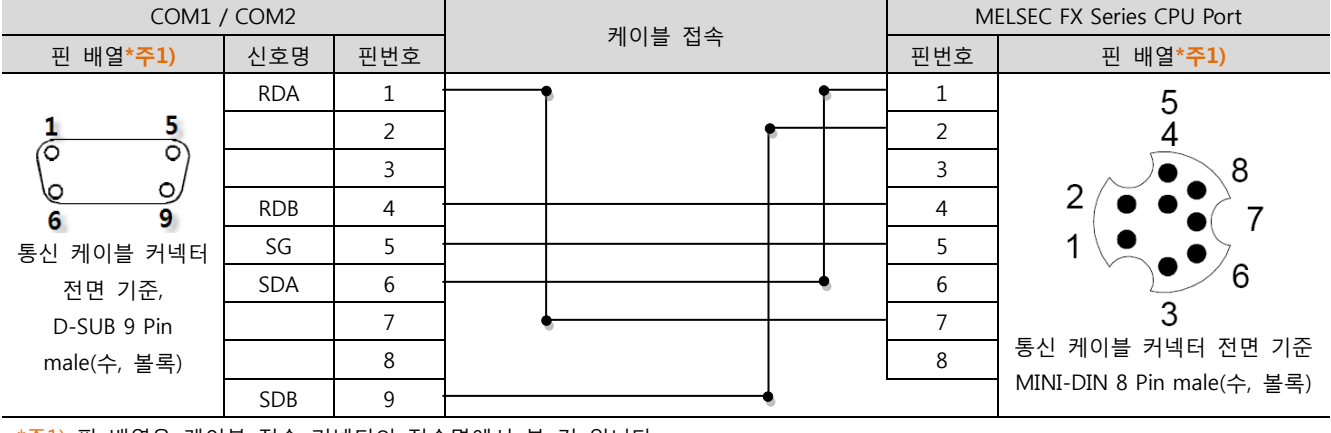

\*주1) 핀 배열은 케이블 접속 커넥터의 접속면에서 본 것 입니다.

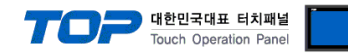

## <span id="page-10-0"></span>6. 지원 어드레스

TOP-R에서 사용 가능한 디바이스는 아래와 같습니다.

CPU 모듈 시리즈/타입에 따라 디바이스 범위(어드레스) 차이가 있을 수 있습니다. TOP 시리즈는 외부 장치 시리즈가 사용하는 최대 어드레스 범위를 지원합니다. 사용하고자 하는 장치가 지원하는 어드레스 범위를 벗어 나지 않도록 각 CPU 모듈 사용자 매뉴얼을 참조/주의 하십시오.

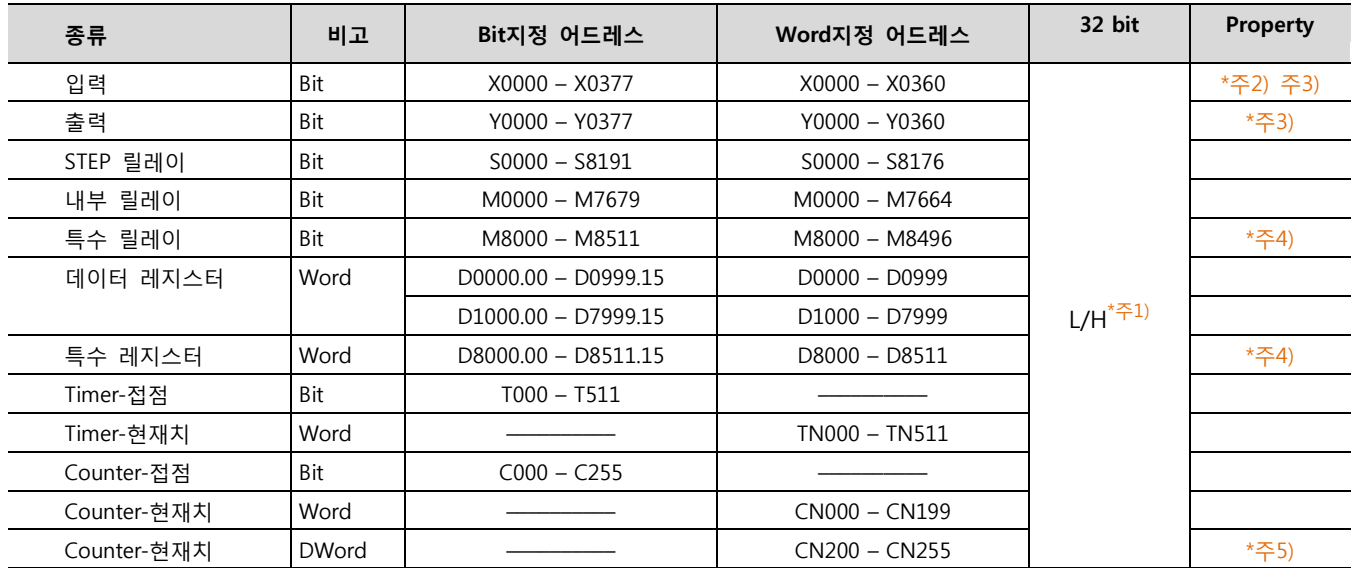

\*주1) 32BIT 데이터의 하위 16BIT 데이터가 화면 등록한 어드레스에 저장되며 상위 16BIT 데이터가 화면 등록 어드레스 다음 주소 에 저장 된다.

(예) D00100 번 주소에 32BIT 데이터 16진수 데이터 12345678 저장 시 16BIT 디바이스 어드레스에 아래와 같이 저장 된다.

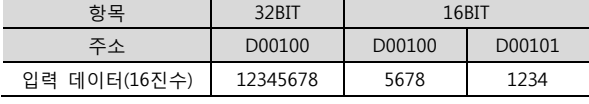

\*주2) 쓰기 불가능한 영역을 갖고 있습니다. 사용에 주의해 주십시오.

\*주3) 워드 주소로 사용할 경우 20<sub>(8진수)</sub> 단위로 사용 됩니다. (예 : X0, X20, X40, ..., X160)

\*주4) 특수 영역으로서 어드레스에 따라 시스템에서 사용할 수 있음으로 데이터 쓰기 실행을 할 수 없을 수 있습니다. 외부 장치의 매뉴얼을 참조하여 사용하십시오.

\*주5) 32 BIT 디바이스